PREFEITURA DO MUNICÍPIO DE LONDRINA

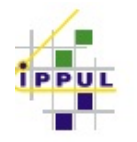

INSTITUTO DE PESQUISA E PLANEJAMENTO URBANO DE LONDRINA

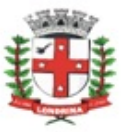

## **IPPUL: REVISÃO DE CLASSIFICAÇÃO INDUSTRIAL**

## A) OBJETIVO DO TIPO PROCESSUAL

Promover a análise conjunta (SEMA, CODEL e IPPUL) das solicitações de revisão de classificação industrial, previstas no Decreto Municipal Nº 299/2021.

B) UNIDADE RESPONSÁVEL

IPPUL-ATD (Assessoria técnica – títulos e documentos)

**C)** PÚBLICO-ALVO

Público externo, setor industrial.

## **D)** ORIENTAÇÕES AO SOLICITANTE / USUÁRIO

EXTERNO**:**

1- Acessar

[https://sei.londrina.pr.gov.br/sei/controlador\\_externo.php?acao=usuario\\_extern](https://sei.londrina.pr.gov.br/sei/controlador_externo.php?acao=usuario_externo_logar&acao_origem=usuario_externo_gerar_senha&id_orgao_acesso_externo=0) [o\\_logar&acao\\_origem=usuario\\_externo\\_gerar\\_senha&id\\_orgao\\_acesso\\_extern](https://sei.londrina.pr.gov.br/sei/controlador_externo.php?acao=usuario_externo_logar&acao_origem=usuario_externo_gerar_senha&id_orgao_acesso_externo=0) [o=0](https://sei.londrina.pr.gov.br/sei/controlador_externo.php?acao=usuario_externo_logar&acao_origem=usuario_externo_gerar_senha&id_orgao_acesso_externo=0) e entrar com seu e-mail e senha.

2- Clicar no menu peticionamento > processo novo > IPPUL: Revisão de Classificação Industrial (procure por industrial na pesquisa para encontrar facilmente);

3- No campo especificações preencher resumidamente o assunto.

4- No menu interessados, escolher Pessoa Física ou Pessoa Jurídica e preencher o CPF/CNPJ correlato, clicar em validar e, depois, adicionar. (caso seja a 1ª vez que o interessado é indicado no sistema SEI, abrirá uma janela com informações básicas a serem preenchidas).

5- Preencher o documento principal IPPUL: Revisão de Classificação Industrial, clicar em salvar no canto superior direito e, depois, fechar a janela retornando à tela principal do processo;

6- Inserir documentos externos essenciais (se não anexados, impedem o peticionamento - **OBRIGATÓRIOS**). Para inseri-los, clicar em "escolher arquivo" e escolher o arquivo que deseja adicionar, escolher o tipo de documento, preencher o complemento do tipo de documento, indicar o formato

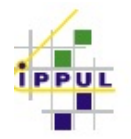

PREFEITURA DO MUNICÍPIO DE LONDRINA

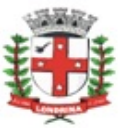

INSTITUTO DE PESQUISA E PLANEJAMENTO URBANO DE LONDRINA

nato-digital ou digitalizado e clicar em adicionar. São essenciais para este tipo processual:

- Fluxograma do processo produtivo;
- CPU com óbice

7- Inserir documentos externos complementares (são OPCIONAIS). Para inseri-los, clicar em "escolher arquivo" e escolher o arquivo que deseja adicionar, escolher o tipo de documento (anexos), preencher o complemento do tipo de documento, indicar o formato nato-digital ou digitalizado e clicar em adicionar.

São exemplos de documentos complementares:

- Anexos
- Procuração

8- Clicar em peticionar no canto inferior direito da tela.

9- Abrirá uma Janela intitulada "Concluir Peticionamento – Assinatura Eletrônica". Ler as disposições, confirmar se seu nome de usuário está correto, escolher um cargo/função (clicar na setinha) e inserir sua senha no campo "senha de acesso ao SEI

10- O sistema remeterá diretamente à tela Recibos eletrônicos de Protocolo. Então, o pedido já terá sido enviado ao setor competente.

11- Após o protocolo, acompanhar e atentar a notificações recebidas pedindo adequações para admissibilidade do pedido. Se recebidas, as notificações devem ser respondidas por meio de peticionamento intercorrente.

a. Para realizar o peticionamento intercorrente:

b. Clicar em Peticionamento -> intercorrente;

c. Digitar o número do processo, clicar em validar e depois em adicionar;

d. Inserir os documentos desejados. Para inseri-los, clicar em "escolher arquivo" e escolher o arquivo que deseja adicionar, escolher o tipo de documento, preencher o complemento do tipo de documento, indicar o formato nato-digital ou digitalizado e clicar em adicionar.